# **Pro WS X570-ACE** 用 戶 手 冊

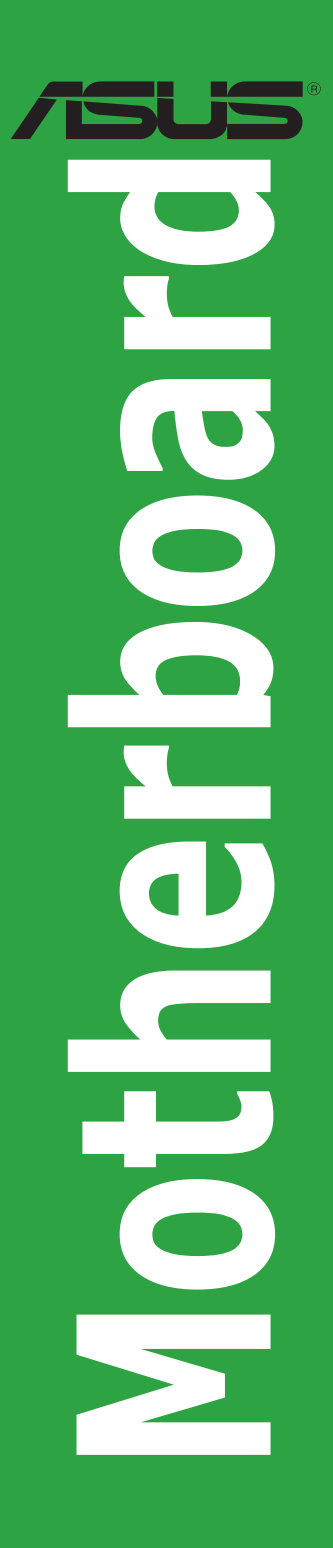

C15611

第二版

2019 年 6 月發行

版权说明

© ASUSTeK Computer Inc. All rights reserved. 华硕电脑股份有限公司保留所有权利

本用户手册包括但不限于其所包含的所有信息皆受到着作权法之保护,未经华硕电脑 股份有限公司(以下简称「华硕」)许可,不得任意地仿制、拷贝、摘抄、转译或为 其他利用。

免責聲明

本用戶手冊是以「現況」及「以當前明示的條件下」的狀態提供給您。在法律允許的 范围内,华硕就本用户手册,不提供任何明示或默示的担保及保证,包括但不限于商 业适销性、特定目的之适用性、未侵害任何他人权利及任何得使用本用户手册或无法 使用本用户手册向保证,且华硕对因使用本用户手册而获取的结果或通过本用户手册 所获得任何信息之准确性或可靠性不提供担保。

用户应自行承担使用本用户手册的所有风险。 用户明确了解并同意,华硕、华硕之 授权人及其各该主管、董事、合作、代理人或关系企业皆无须为您因本用户手册、或 因使用本用户手冊、或因不可用责干华硕的原因而无法使用本用户手册或其任何部分 而可能生成的衍生、附随、有接、同接、特别、惩罚或任何其他损失(包括但不限于 利益损失、业务中断、数据遗失或其他金钱损失)负责,不论华硕是否被告知发生上 開損失之可能性。

由于部分国家或地区可能不允许责任的全部免除或对前述损失的责任限制,所以前述 限制或排除條款可能對您不適用。

用户知悉华硕有权随时修改本用户手册。本产品规格或驱动程序一经改变,本用户 手冊將會隨之更新。本用戶手冊更新的詳細說明請您訪問華碩的客戶服務網 http:// support.asus.com,或是直接与华硕信息产品技术支持专线 400-620-6655 联络。

干本用户手冊中提及之第三人產品名称或內容,其所有权及智能财产权皆为各别产品 或内容所有人所有且受当前智能财产权相关法令及国际条约之保护。

当下列两种情况发生时,本产品将不再受到华硕之保修及服务:

- (1)本产品曾经过非华硕授权之维修、规格更改、零件替换或其他未经过华硕授权 的行為。
- (2)本产品序列号模糊不清或丧失。

本产品的名称与版本都会印在主板/显卡上,版本数字的编码方式是用三个数字组 成,并有一个小数点做间隔,如 1.02G、2.03G 等...数字越大表示版本越新,而越左 边位数的数字更动表示更动幅度也越大。更新的详细说明请您到华硕的互联网浏览或 是直接与华硕联络。

Offer to Provide Source Code of Certain Software

This product contains copyrighted software that is licensed under the General Public License ( "GPL" ),<br>under the Lesser General Public License Version ( "LGPL" ) and/or other Free Open Source Software<br>Licenses. Such softw the applicable law. Copies of these licenses are included in this product.

Where the applicable license entitles you to the source code of such software and/or other additional data, you may obtain it for a period of three years after our last shipment of the product, either

(1) for free by downloading it from http://support.asus.com/download

or

(2) for the cost of reproduction and shipment, which is dependent on the preferred carrier and the location where you want to have it shipped to, by sending a request to:

ASUSTeK Computer Inc.

Legal Compliance Dept.

15 Li Te Rd.,

Beitou, Taipei 112

Taiwan

In your request please provide the name, model number and version, as stated in the About Box of the product for which you wish to obtain the corresponding source code and your contact details so that we can coordinate the terms and cost of shipment with you.

The source code will be distributed WITHOUT ANY WARRANTY and licensed under the same license as the corresponding binary/object code.

This offer is valid to anyone in receipt of this information.

ASUSTeK is eager to duly provide complete source code as required under various Free Open Source Software licenses. If however you encounter any problems in obtaining the full corresponding source code we would be much obliged if you give us a notification to the email address gpl@asus.com, stating the product and describing the problem (please DO NOT send large attachments such as source code archives, etc. to this email address).

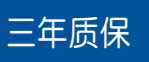

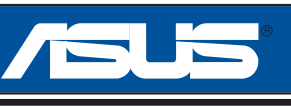

### 全國聯保

## 华硕产品质量保证卡

尊敬的华硕产品用户:

首先非常感谢您选用华硕公司产品,让我们有机会向您提供优质的服务。为了使我们的服务让您更 满意,在购买后请您认真阅读此说明并妥善保存此质量保证卡。

保修說明注意事項:

- 一、 请将此质量保证卡下万的用尸数据填写完整,并田最终直接经销商加盖印章,如果没有加盖印章,请<br>我原购买处补盖以保障您的权益。请务必保留购买发票或复印件,否则华硕公司将以产品的出厂日期 為參照進行保修。
- 二、 华硕公司对在中国大陆地区(不包括港澳台地区 )发售的、经合法渠道销售给消费者的华硕主板及显<br>卡产品实行三年的免费保修服务。
- =、 华倾公司对在中国大陆地区(不包括港澳台地区)发售的、经合法渠道销售给消费者的华倾主板及显<br>卡产品实行全国联保服务。注:
	- A. 消费者必须出具正规购买发票或国家认可的有效凭证方可享受全国联保。
	- B. 如消费者无法出具正规购买发票,请关注「ASUS 华硕服务」微信公众中的人工在 線咨詢,進行售後保修咨詢。
- 四、 若经本公司判断属下列因素,则不属于免费保修服务的范围,本公司将有权利收取维修费用:
	- A. 超过华硕提供的质保有效期的主板、显卡产品。
	- B. 因遇不可抗拒外力(如:水灾、火灾、地震、雷击、台风等)或人为之操作使用不 慎造成之损害。
	- C. 未按产品说明书条例的要求使用、维护、保管而造成的损坏。
	- D. 用戶擅自或請第三方人員自行檢修、改裝、更改組件、修改線路等。
	- E. 因用戶自行安裝軟件即設置不當所造成之使用問題及故障。
	- F. 本公司产品序列号标贴撕毁或无法辨认,涂改保修服务卡或与实际产品不符。
	- G. 其他不正常使用所造成之問題及故障。
- 五、 技術支持及維修服務:
	- 1. 我们建议您先登录华硕官方会员网站(http://vip.asus.com),对您购买的华硕产品<br>进行在线注册,注册后您将会定期得到我们发送的产品信息以及技术数据;
	- 2. 如果您在使用华硕产品的过程中遇到问题,您可以首先查阅用户手册,寻找答案;
	- 3. 您亦可訪問華碩中文網站技術支持頁面(http://www.asus.com.cn/support)查詢到 相应的技术支持信息与常见问题排除;
	- 4. 登錄我們的在線技術支持服務區進行咨詢(http://vip.asus.com.cn/VIP2/Services/ QuestionForm/TechQuery);
	- 5. 也欢迎您拨打华硕 7x24 小时(国家法定节假日除外)技术支持专线 400-620-<br>6655 · 由我们的在线工程师为您提供服务;(注:未开通 400 的地区或使用移动<br>电话 · 请拨打技术支持电话 020-28047506 )
	- 6. 如果您使用的华硕产品由于硬件故障,需要维修服务,您可以直接联系您的经销<br> 商,通过经销商及遍布全国的华硕展示服务中心进行后续相应的检修服务。

7. 无论通过何种方式来寻求技术服务,请您务必要明确告知您使用的产品型号、BIOS<br>版本、搭配之硬件、详细的故障现象等,以利于华硕工程师能帮助您更加准确快速<br>地判断出故障的原因。

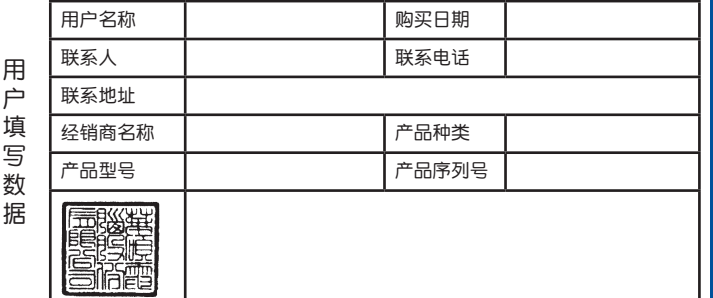

## 目录

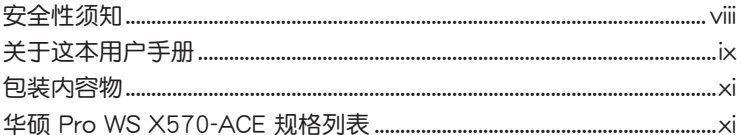

### 第一章:产品介绍

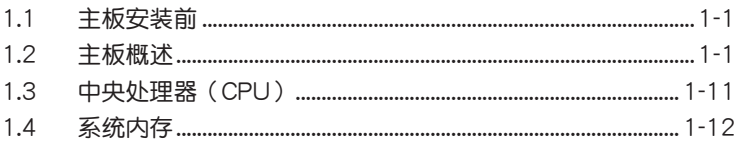

### 第二章: BIOS 信息

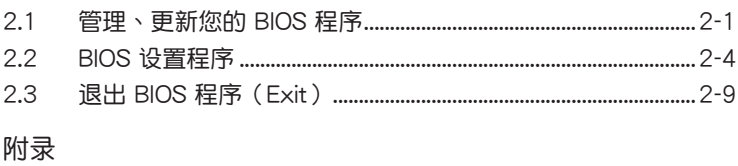

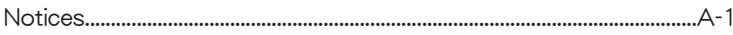

### <span id="page-7-0"></span>安全性須知

電氣方面的安全性

- 为避免可能的电击造成严重损害,在搬动电脑主机之前,请先将电脑电源线暂时 從電源插槽中拔掉。
- 当您要加入硬件设备到系统中或者要卸除系统中的硬件设备时,请务必先连接该 设备的数据线,然后再连接电源线。可能的话,在安装硬件设备之前先拔掉电脑 的電源線。
- 当您要从主板连接或拔除任何的数据线之前,请确定所有的电源线已事先拔掉。
- 在使用扩展卡或适配卡之前,我们建议您可以先寻求专业人士的协助。这些设备 有可能會干擾接地的迴路。
- 情确定电源的电压设置已调整到本国/本区域所使用的电压标准值。若您不确定您 所属区域的供应电压值为何,那么请就近询问当地的电力公司人员。
- 如果电源已损坏,请不要尝试自行修复。请将之交给专业技术服务人员或经销商 來處理。

操作方面的安全性

- 在您安装主板以及加入硬件设备之前,请务必详加阅读本手册所提供的相关信 息。
- 在使用产品之前,请确定所有的数据线、电源线都已正确地连接好。若您发现有 任何重大的瑕疵,请尽快联络您的经销商。
- 为避免发生电气短路情形,请务必将所有没用到的螺丝、回形针及其他零件收 好,不要遗留在主板上或电脑主机中。
- 灰尘、湿气以及剧烈的温度变化都会影响主板的使用寿命,因此请尽量避免放置 在這些地方。
- 請勿將電腦主機放置在容易搖晃的地方。
- 若在本产品的使用上有任何的技术性问题,请和经过检定或有经验的技术人员联 絡。

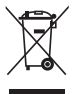

这个画叉的带轮子的箱子表示这个产品(电子设备)不能直接放入垃圾 筒。请根据不同地方的规定处理。

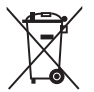

请勿将含汞电池丢弃于一般垃圾筒。此画叉的带轮子的箱子表示电池不能 放入一般垃圾筒。

#### 華碩 REACH

注意: 请遵守 REACH (Registration, Evaluation, Authorisation, and Restriction of Chemicals)管理规范,我们会将产品中的化学物质公告在华硕 REACH 网站,详细 請參考 http://csr.asus.com/english/REACH.htm

### <span id="page-8-0"></span>关于这本用户手册

產品用戶手冊包含了所有當您在安裝華碩 Pro WS X570-ACE 主板時所需用到的信 息。

#### 用戶手冊的編排方式

用户手册是由下面几个章节所组成:

• 第一章:产品介绍

您可以在本章节中发现诸多华硕所赋予 Pro WS X570-ACE 主板的优异特色。 利用简洁易懂的说明让您能很快地掌握 Pro WS X570-ACE 主板的各项特性,当 然, 在本章节中我们也会提及所有能够应用在 Pro WS X570-ACE 主板的新产品 技術。

• 第二章:BIOS 信息

本章節描述如何使用 BIOS 設置程序中的每一個菜單項目來更改系統的設置。 此外也会详加介绍 BIOS 各项设置值的使用时机与参数设置。

#### 提示符号

为了能够确保您正确地完成主板设置,请务必注意下面这些会在本手册中出现的 標示符號所代表的特殊含意。

警告:提醒您在進行某一項工作時要注意您本身的安全。

小心:提醒您在讲行某一项工作时要注意勿伤害到电脑主板元件。

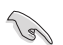

重要:此符號表示您必須要遵照手冊所描述之方式完成一項或多項軟硬件的安 装或设置。

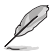

注意:提供有助於完成某項工作的訣竅和其他額外的信息。

哪裡可以找到更多的產品信息

您可以通过下面所提供的两个管道来获得您所使用的华硕产品信息以及软硬件的 更新信息等。

1. 華碩網站

您可以到 http://www.asus.com.cn 华硕网站取得所有关于华硕软硬件产品的各项 信息。

2. 其他文件

在您的产品包装盒中除了本手册所列举的标准配件之外,也有可能会夹带有其他 的文件,譬如经销商所附的产品保证单据等。

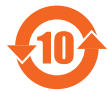

电子电气产品有害物质限制使用标识要求:图中之数字为产品之环 保使用期限。仅指电子电气产品中含有的有害物质不致发生外泄或突 變從而對環境造成污染或對人身、財產造成嚴重損害的期限。

有害物質的名稱及含量說明標示:

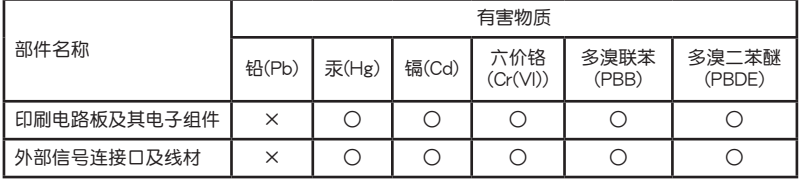

本表格根據 SJ/T 11364 的規定編制。

- ○:表示該有害物質在該部件所有均質材料中的含量均在 GB/T 26572 規定的限量 要求以下。
- ×:表示該有害物質至少在該部件的某一均質材料中的含量超出 GB/T 26572 規定 的限量要求,然該部件仍符合歐盟指令 2011/65/EU 的規范。

备注:此产品所标示之环保使用期限,系指在一般正常使用状况下。

### <span id="page-10-0"></span>包裝內容物

在您拿到本主板包装盒之后,请马上检查下面所列出的各项标准配件是否齐全。

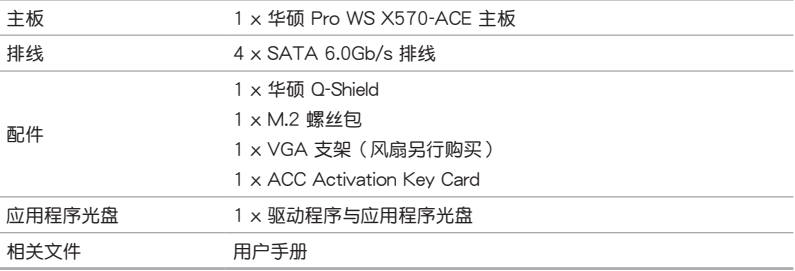

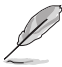

若以上列出的任何一项配件有丢失或是短缺的情形,请尽速与您的经销 商聯絡。

### 華碩 Pro WS X570-ACE 規格列表

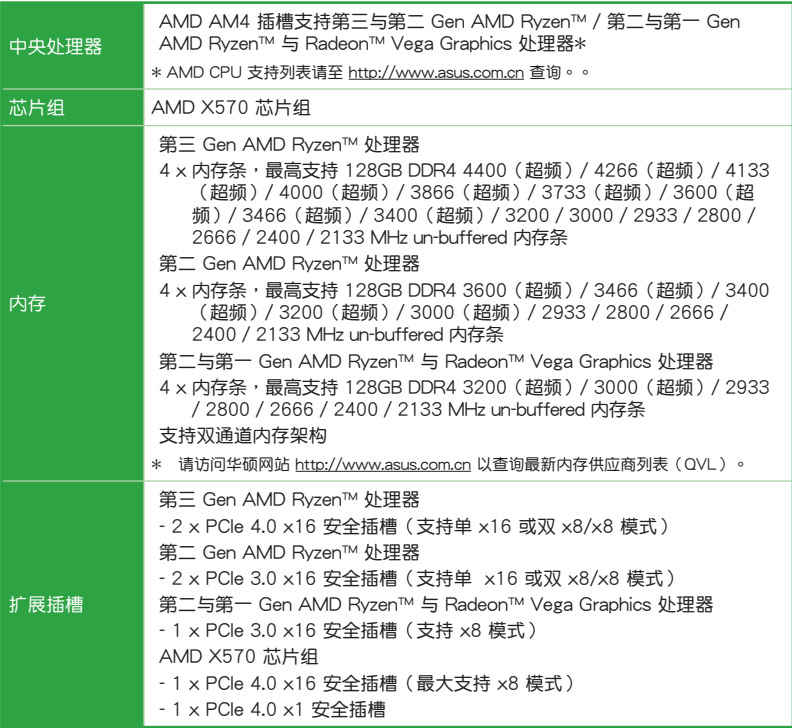

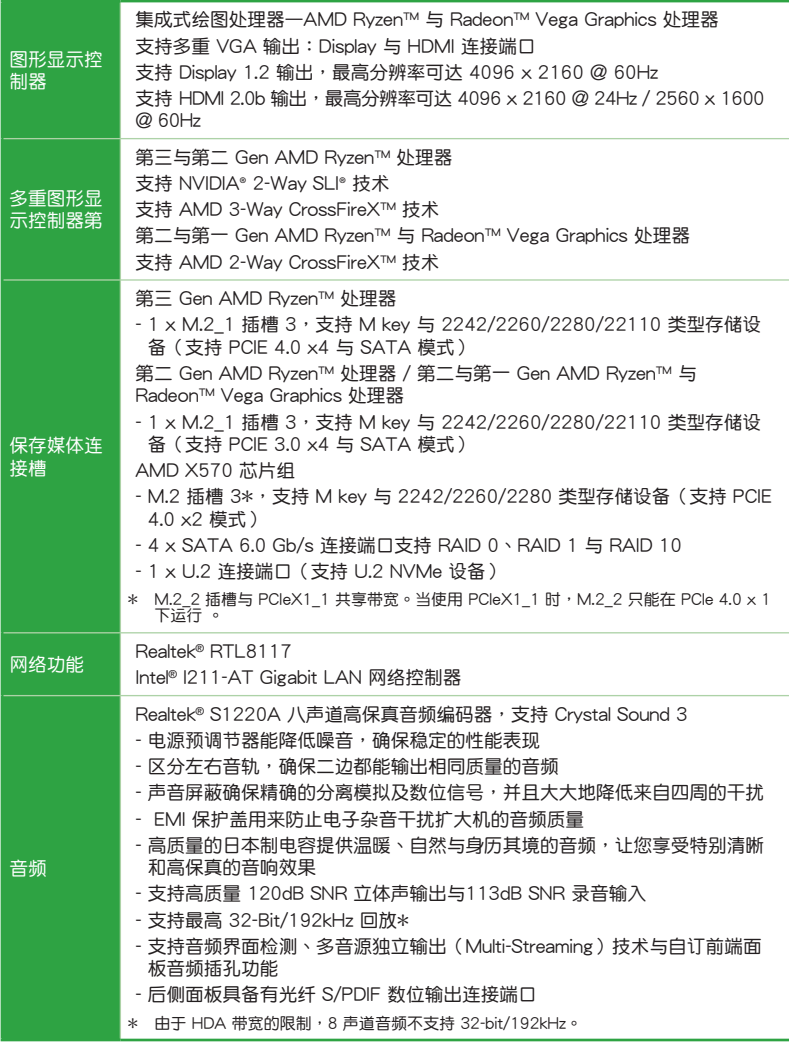

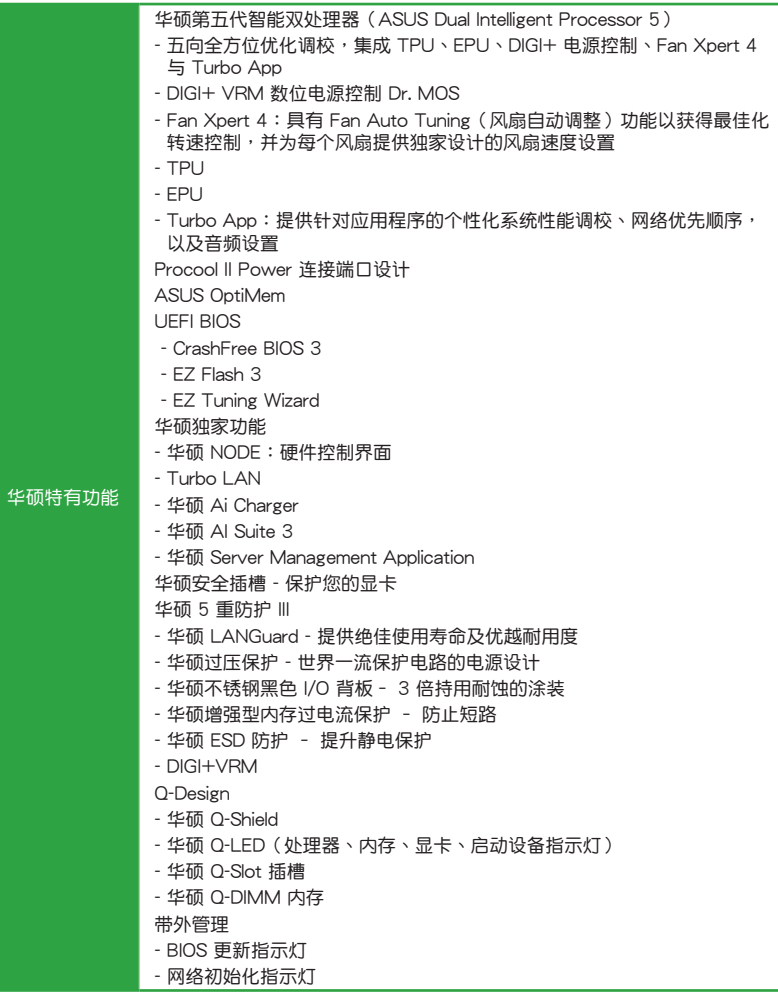

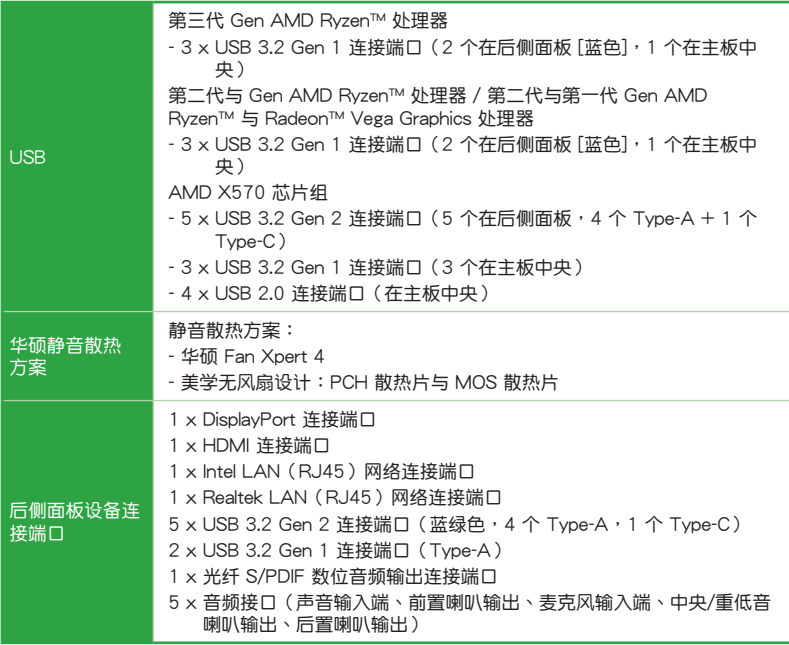

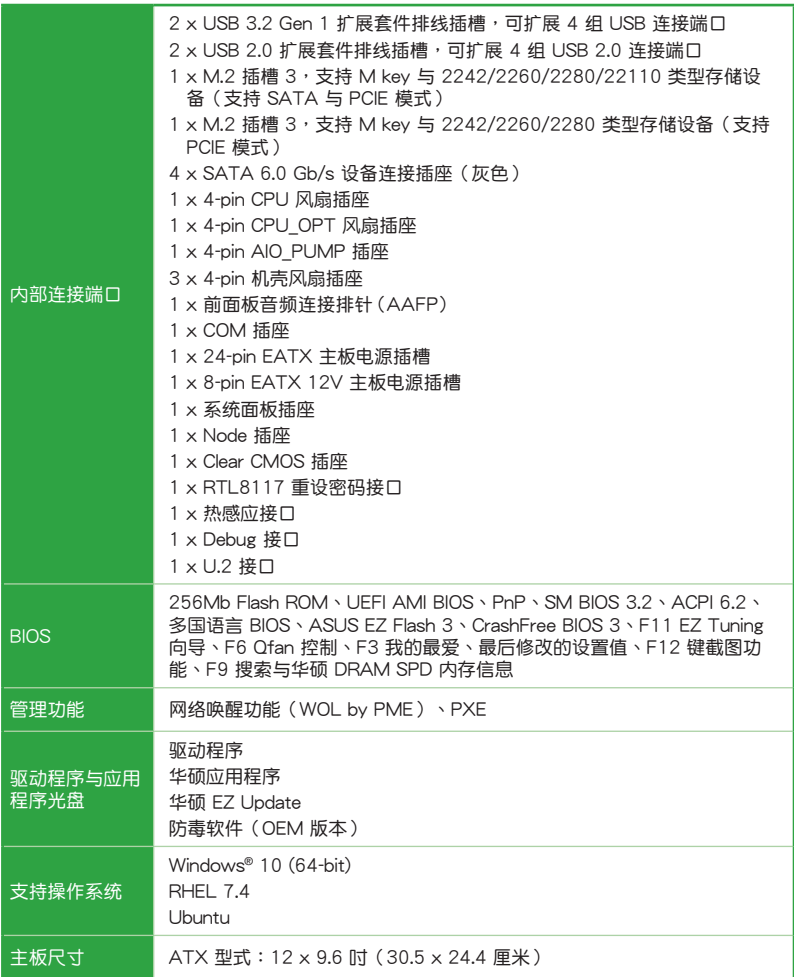

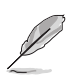

規格若有變動,恕不另行通知。

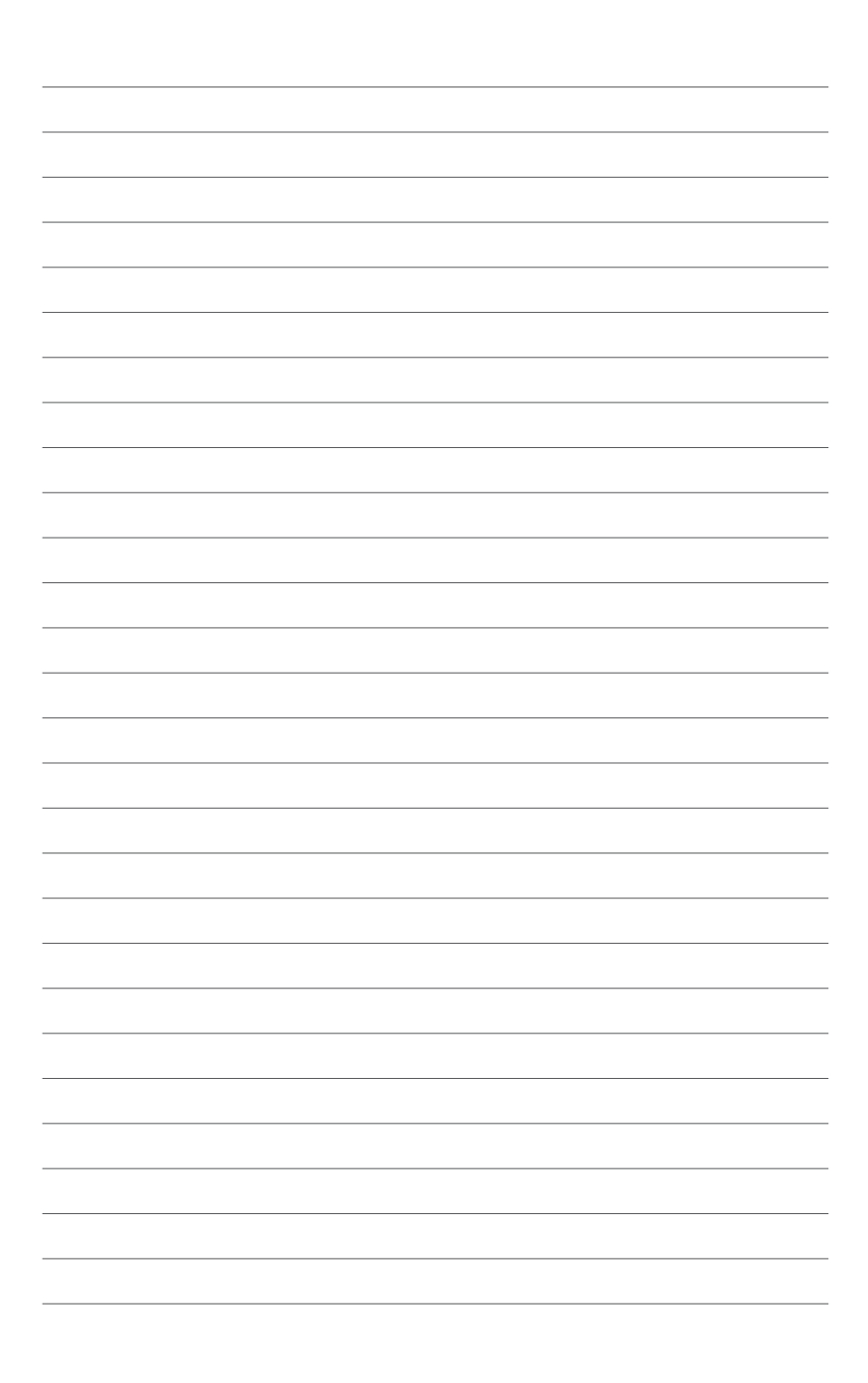

## <span id="page-16-0"></span>產品介紹

### 1.1 主板安裝前

在您動手更改主板上的任何設置之前,請務必先作好以下所列出的各項預防措 施。

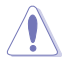

- 在处理主板上的任何元件之前,请您先拔掉电脑的电源线。
	- ・为避免生成静电,在拿取任何电脑元件时除了可以使用防静电手环之 外,您也可以触摸一个有接地线的物品或者金属物品像电源适配器外 殼等。

1

•在您安装或卸除任何元件之前,请确认 ATX 电源适配器的电源开关是 切换到关闭(OFF)的位置,而最安全的做法是先暂时拔出电源适配器 的电源线,等到安装/卸除工作完成后再将之接回。如此可避免因仍有电 力残留在系统中而严重损及主板、外围设备、元件等。

### 1.2 主板概述

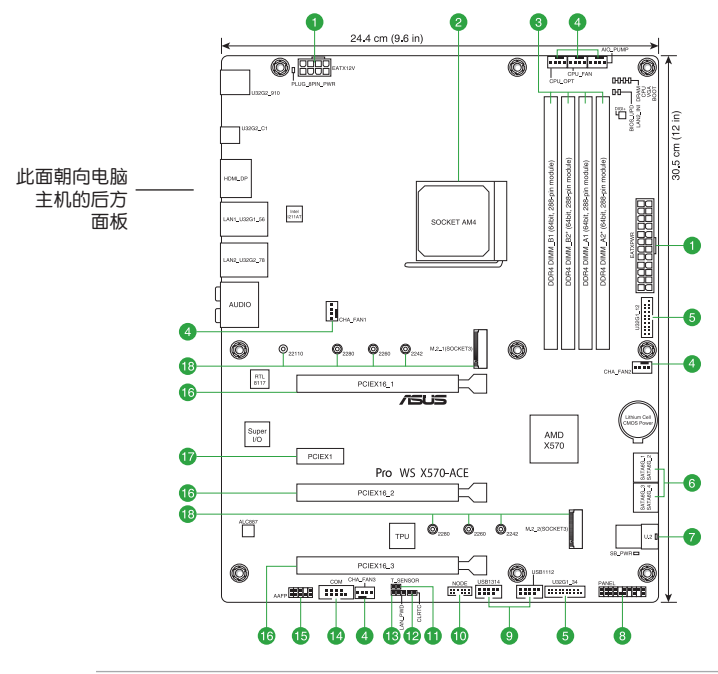

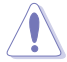

请确认在安装或卸除主板前先拔除电源线,否则可能导致主板元器件丢失 与对用户的人身伤害。

### 1.2.1 主板元件說明

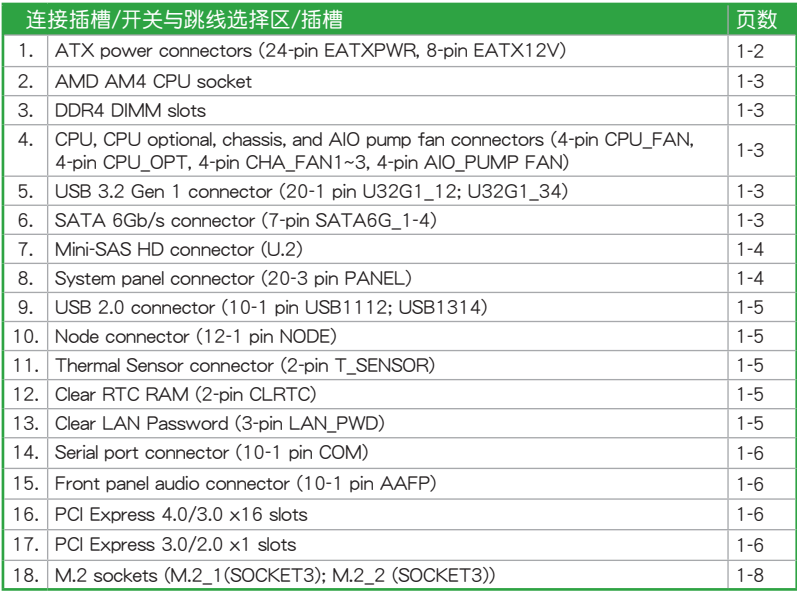

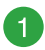

ATX 主板電源插槽(24-pin EATXPWR、8-pin EATX12V) 這些電源插槽用來連接到一個 ATX 電源適配器。電源 适配器所提供的连接插头已经过特别设计,只能以一个特 定方向插入主板上的电源插槽。找到正确的插入方向后, 僅需穩穩地將之套進插槽中即可。

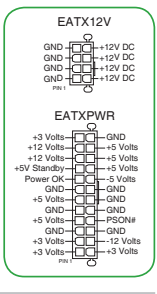

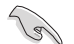

•当 8-pin 电源插头指示灯亮起时,表示未连接 8-pin 电源插头。

- •建议您使用与 2.0 规格 (或更高) 的 ATX 12V 兼容的电源 (PSU) ,才能提供至少 350W 高功率的电源,以供应系统足够的电源需求。 此电源有 24-pin 与 8-pin 电源插头。
- · 如果您想要安装其他的硬件设备,请务必使用较高功率的电源以提供 足够的设备用电需求。若电源无法提供设备足够的用电需求,则系统 将会变得不稳定或无法开启。

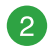

#### AMD AM4 处理器插槽

本主板具备一个 AM4 处理器插槽,本插槽是专为 AMD AM4 第三与第 二 Gen AMD Ryzen™ / 第二与第一 Gen AMD Ryzen™ 与 Radeon™ Vega Graphics 處理器所設計。

欲了解更多详细介绍,请参考 1.3 中央处理器(CPU) 章节的介绍。

#### DDR4 內存插槽

您可以任意选择使用 2GB、4GB、8GB 与 16GB 的 unbuffered DDR4 內存條至本主板的內存插槽上。

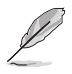

3

欲了解更多詳細介紹,請參考 1.4 系統內存 章節的介紹。

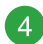

中央处理器风扇、水泵、中央处理器 選用風扇、機殼風扇電源插槽(4-pin CPU\_FAN, 4-pin CPU\_OPT, 4-pin CHA\_FAN1~3, 4-pin AIO\_PUMP FAN)

将风扇电源接口连接到主板上的 风扇电源插槽,确定每条排线的黑 线是连接到风扇电源插槽上的接地端 (GND)。

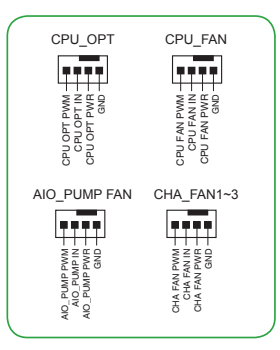

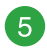

USB 3.2 Gen 1 連接插槽(20-1 pin U31G1\_12 ; U31G1\_34)

这些插槽用来连接 USB 3.2 Gen 1 模块, 可在前面板或后侧连接端口扩展 USB 3.2 Gen 1 模块。当您安装 USB 3.2 Gen 1 模块,您可 以享受 USB 3.2 Gen 1 的益处, 包括有更快的 數據傳輸率最高達 5 Gbps、對可充電的 USB 设备更快的充电速度、更佳化能源效率,以及与 USB 2.0 向下兼容。

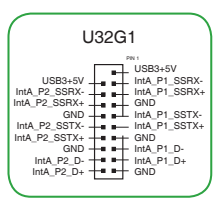

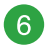

SATA 6Gb/s 設備連接插槽(7-pin SATA6G\_1~4) 這些插槽可支持使用 Serial ATA 6.0 Gb/s 排線 來連接 Serial ATA 6Gb/s 硬盤。

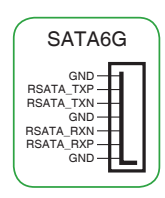

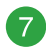

Mini-SAS HD 插槽(U.2)

這個 Mini-SAS HD 插槽用來 Mini-SAS HD 纜線 以支持设置 U.2 设备或是四个 SATA 设备。

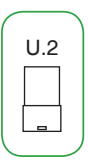

PANFI

 $^{\circ}$  8

系統控制面板連接排針(20-3 pin PANEL)

这一组连接排针包括了数个连接到电脑主 機前面板的功能接針。

- 系统电源指示灯连接排针 (4-pin PWR LED) 这组 4-pin 排针可连接到电脑主机面板上 的系统电源指示灯。在您启动电脑并且使 用电脑的情况下,该指示灯会持续亮着; 而当指示灯闪烁亮着时,即表示电脑正处 於睡眠模式中。
- 系統電源指示燈連接排針(2-pin or 3-1 pin PLED) 這組 2-pin 或 3-1 pin 排針可連接到電腦主 機面板上的系統電源指示燈。
- 硬盘动作指示灯接针 (2-pin HDD LED) 您可以連接此組 HDD\_LED 接針到電腦主 機面板上的硬盤動作指示燈。
- 机壳喇叭连接排针 (4-pin SPEAKER) 这组 4-pin 排针连接到电脑主机机壳中的喇叭。
- ATX 电源/软关机开关按钮 (2-pin PWRSW) 这组排针连接到电脑主机面板上控制电脑电源的开关。
- 重置开关连接排针(2-pin RESET) 这组 2-pin 排针连接到电脑主机面板上的 Reset 开关,可以让您在不需 要关掉电脑电源即可重新启动,尤其在系统死机的时候特别有用。
- 机壳开启警示排针 (2-pin CHASSIS) 这组排针提供给设计有机壳开启检测功能的电脑主机机壳之用。

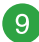

USB 2.0 擴展套件排線插槽(10-1 pin USB1112 ;USB1314)

将 USB 模块排线连接至任何一个插槽,然后 将模块安装到机壳后侧面板中开放的插槽。这些 USB 插槽与 USB 2.0 规格兼容,并支持传输速率 最高達 480MBps。

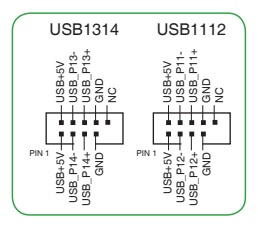

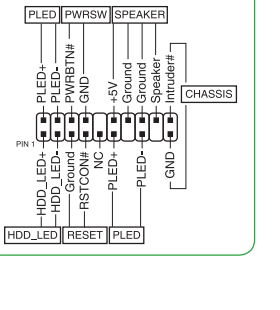

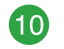

Node 連接插座(12-1 pin NODE)

这个插座用来来接可兼容的电源话配器或 控制可兼容的风扇扩展卡。

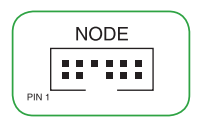

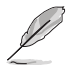

请访问华硕网站 http://www.asus.com.cn 以获得更多关于设备的信息以 及最新的兼容設備列表。

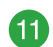

溫度感應線連接排針(2-pin T\_SENSOR)

此插座为连接温度感应线,可以让您监控主板重 要元件和连接设备的温度。连接温度感应器排线, 然后将感应器放置在这些设备或主板的元件上面, 便可進行檢測其溫度。

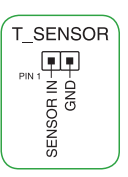

CLRTC TAS<br>TAS<br>
SND

PIN 1

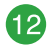

CMOS 配置數據清除(2-pin CLRTC)

这个接口可让您清除 CMOS 的 Real Time Clock (RTC) 内存 中的数据,像是日期、时间与系统设置参数。

想要清除这些数据,可以依照下列步骤讲行:

- 1. 关闭电脑电源, 拔掉电源线;
- 2. 用一个金属物体,如螺丝刀,将 CLRTC 接口的两个针脚短 路;
- 3. 插上电源线,开启电脑电源;
- 4. 当启动步骤正在讲行时按着键盘上的 <Del> 键讲入 BIOS 程序畫面重新設置 BIOS 數據。

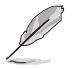

如果上述方法无效,请將内置电池卸除,并再次将此两针短路以清除 CMOS RTC RAM 数据。CMOS 清除完毕后,重新安装电池。

13

清除 LAN 密码 (3-pin LAN PWD) 这个跳线可让您清除 LAN 密码。 想要清除 LAN 密码,可以依照下列步骤讲行:

1. 关闭电脑电源, 拔掉电源线;

- 2. 将接针从 [1-2] (默认值)移至 [2-3]。 将接针 盖持续在接针 [2-3] 约五~十秒钟后再将接针 蓋移回 [1-2];
- 3. 插上电源线,开启电脑电源。

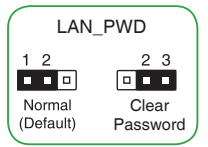

#### 串口連接插座(10-1 pin COM) 14

這組插座是用來連接串口(COM)。將串口模塊的排線 连接到这个插座,接着将该模块安装到机壳后侧面板空的插 槽中。

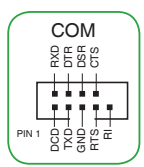

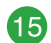

高保真前面板音頻連接排針(10-1 pin AAFP)

这组音频外接排针供您连接到前面板的音频排线,除 了让您可以轻松地通过主机前面板来控制音频输出 / 输入 等功能,并且支持 HD Audio 音频标准。将前面板音频输 寺切能,开旦文持 HD Audio 盲观标准。 希則囬恢盲观制 | <sub>AAFP</sub><br>出 / 输入模块的排线的一端连接到议个插槽上。

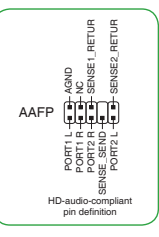

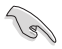

建议您将支持高保真 (high definition) 音频的前面板音频模块连接到这 組排針,如此才能獲得高保真音頻的功能。

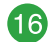

PCI Express 3.0/2.0 x16 扩展卡扩展插槽

本主板配备三个 PCI Express 3.0/2.0 x16 插槽,可支持符合 PCI Express 规格的功能扩展卡。实际的 PCI Express 速度取决于 BIOS 设置。

PCI Express 3.0/2.0 x1 扩展卡扩展插槽 **GZ** 

本主板配备二个 PCI Express 3.0/2.0 x1 插槽,可支持 PCI Express x1 网卡、SCSI 卡与其他与 PCI Express 规格兼容的卡。

#### PCIe 運行模式

第三 Gen AMD Ryzen™ 处理器

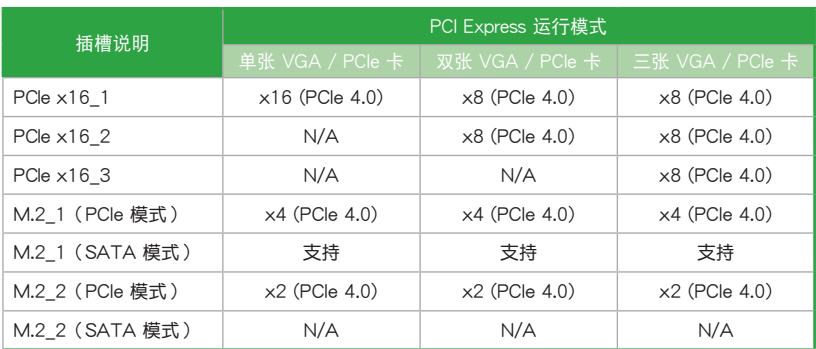

#### 第二 Gen AMD Ryzen™ 处理器

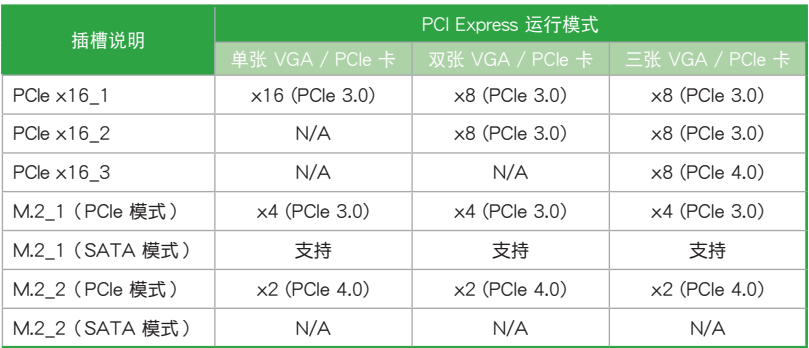

第二与第一 Gen AMD Ryzen™ 与 Radeon™ Vega Graphics

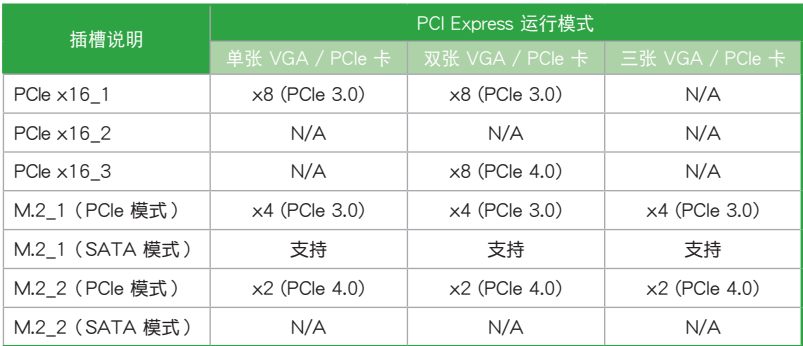

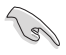

• 当在运行 CrossFireX™ 或 SLI® 模式时,建议提供系统充足的电力供应。

- 当在运行 CrossFireX™ 或 SLI® 模式时, 请确认已连接 8-pin 与 4-pin 電源適配器。
- •当您安装多张显卡时,建议您将机壳风扇的排线连接至主板上的机壳风 扇插座,以获得更良好的散热环境。

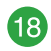

M.2 插槽 (M.2\_1(SOCKET3); M.2\_2(SOCKET3)) 這些插槽用來安裝 M.2(NGFF)SSD 模塊。

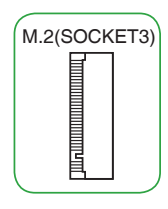

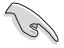

- 第三 Gen AMD Ryzen™ 处理器: M.2\_1 支持 PCIE 4.0 x4 与 SATA 模式 M Key 以及 2242 / 2260 / 2280 / 22110 類型存儲設備。
- •第二 Gen AMD Ryzen™ / 第二与第一 Gen AMD Ryzen™ 与 Radeon™ Vega Graphics 处理器: M.2\_1 支持 PCIE 3.0 x4 与 SATA 模式 M Key 以及 2242 / 2260 / 2280 / 22110 類型存儲設備。
- AMD X570 芯片组: M.2\_2 支持 PCIe 4.0 x2 模式 M Key 以及 2242 / 2260 / 2280 類型存儲設備。
- M.2\_2 插槽与 PCIeX1\_1 共享带宽。当使用 PCIeX1\_1 时,M.2\_2 只 能以 PCIE 4.0x 1 模式運行。

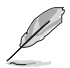

M.2 SSD 模块为选购配备,请另行购买。

1.2.2 后侧面板连接端口

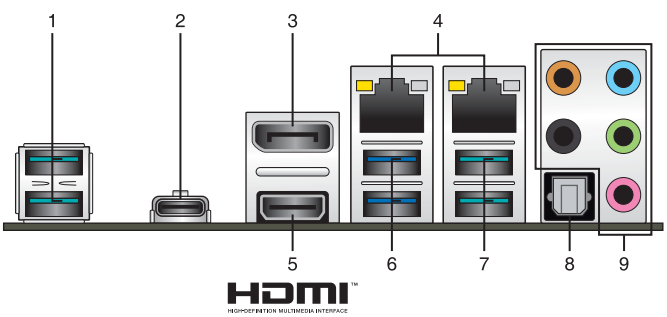

1. USB 3.2 Gen 2 Type-A 連接端口:這些 9-pin 串行總線(USB 3.2)連接端口可 連接到使用 USB 3.2 Gen 2 界面的硬件設備。

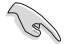

•USB 3.2 Gen 1/Gen 2 設備只能用來作為數據磁盤。

- 强烈建议您将 USB 3.2 Gen 1 设备连接至 USB 3.2 Gen 1 连接端 口; USB 3.2 Gen 2 设备连接至 USB 3.2 Gen 2 连接端口, 才能让设 備獲得更快更好的性能表現。
- 2. USB 3.2 Gen 2 Type-C™ 连接端口: 这个 24-pin 串行总线 (USB)连接端口可 連接到使用 USB(Type C)界面的硬件設備。
- 3. DisplayPort 连接端口:该连接端口可让您将主板连接到外部显示屏。
- 4. RJ-45 网络连接端口:该连接端口可诵过 Gigabit 网线连接至 LAN 网络。

网络指示灯说明

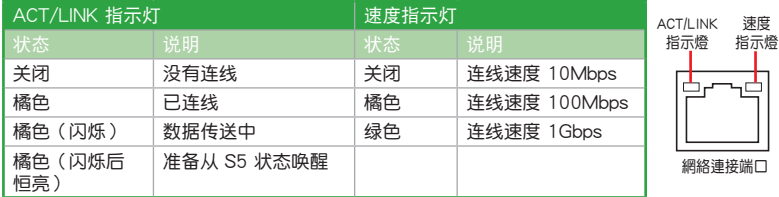

5. HDMI 连接端口:此高分辨率多媒体连接端口 (High-Definition Multimedia Interface) , 兼容 HDCP,可播放 HD DVD、Blu-Ray 与其他保护内容。

6. USB 3.2 Gen 1 Type-A 連接端口:這些 9-pin 串行總線(USB)連接端口可連接 到使用 USB 3.2 Gen 1 界面的硬件設備。

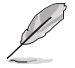

- •USB 3.2 Gen 1 設備只能用作數據保存。
- •强烈建议您将 USB 3.2 Gen 1 设备连接到 USB 3.2 Gen 1 连接端口, 以得到更快的傳送速率與更好的性能。
- 7. USB 3.2 Gen 2 Type-A 連接端口:這些 9-pin 串行總線(USB 3.2)連接端口可 連接到使用 USB 3.2 Gen 2 界面的硬件設備。

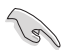

•USB 3.2 Gen 1/Gen 2 設備只能用來作為數據磁盤。

- 强烈建议您将 USB 3.2 Gen 1 设备连接至 USB 3.2 Gen 1 连接端 □; USB 3.2 Gen 2 设备连接至 USB 3.2 Gen 2 连接端口, 才能让设 備獲得更快更好的性能表現。
- 8. 光纤 S/PDIF 输出端口:此输出端口可让您连接扩音器、耳机或是 Sony/Phillips 數位傳輸界面(S/PDIF)的兼容設備。
- 9. 音频输入/输出连接端口:请参考以下表格以了解 2 声道、声道、4 声道、5.1 声 道或是 7.1聲道的音頻設置功能。

2、4、5.1 或 7.1 聲道音頻設置

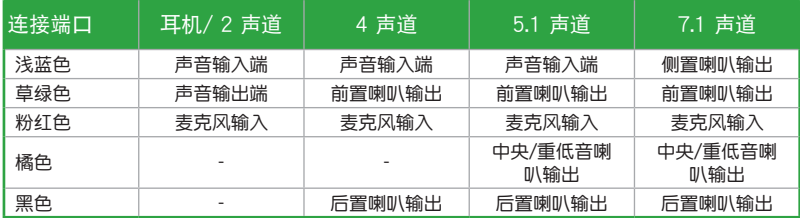

### <span id="page-26-0"></span>1.3 中央**处理器** (CPU)

本主板具备一个 AM4 处理器插槽,本插槽是专为 AMD AM4 第三与第二 Gen AMD Ryzen™ / 第二与第一 Gen AMD Ryzen™ 与 Radeon™ Vega Graphics 处理器所设计。

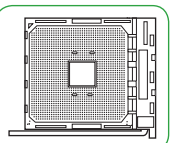

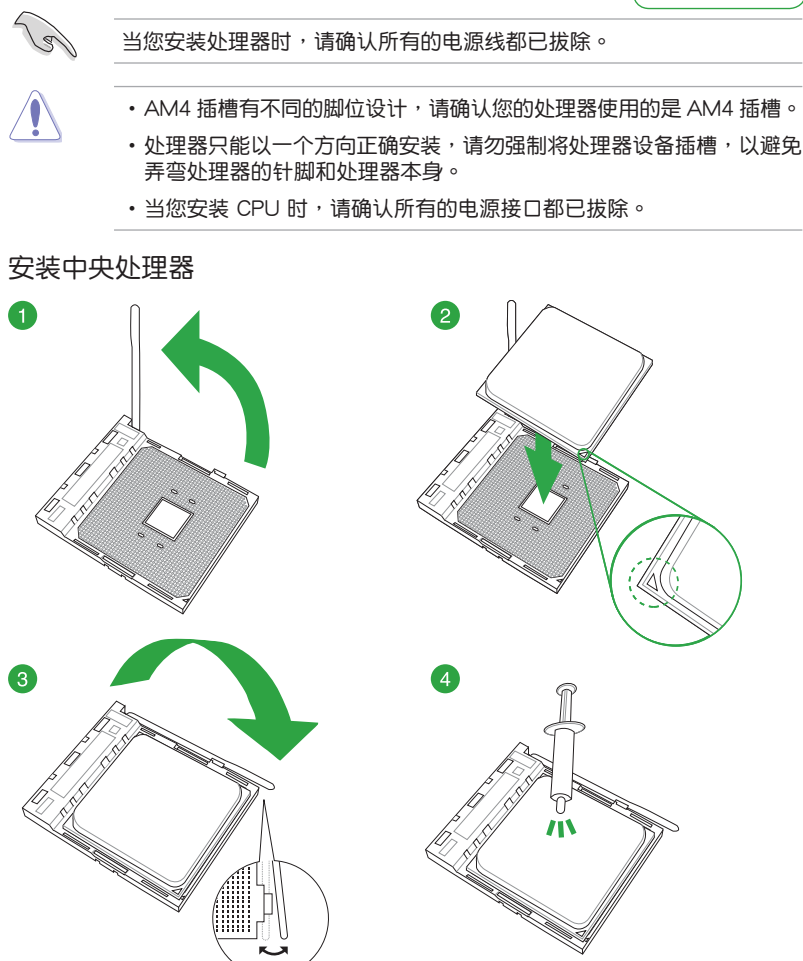

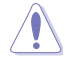

若您所购买的是散装的处理器散热器和风扇,在安装散热器和风扇之前, 請確認散熱器或處理器上已正確塗上散熱膏。

### <span id="page-27-0"></span>1.4 系統內存

#### 概述

本主板配备四组 DDR4 (Double Data Rate, 双倍数据传送率) 内存插槽。图标为 DDR4 內存插槽的位置:

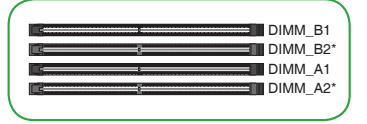

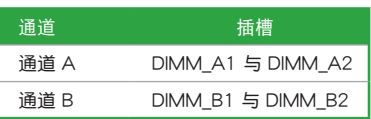

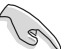

- 从插槽 A2 与 B2 中安装内存条。
- •请安装相同 CAS Latency 的内存条。为求最佳兼容性,建议您安装同 厂牌、相同数据码(D/C)版本的内存条。请先与供应商确认并购买正 確的內存條。

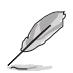

- •默认的内存运行频率是根据其 SPD (Serial Presence Detect) 。在默认 状态下,某些内存在超频时的运行频率可能会较供应商所标示的数值为 低。
- •在全负载或超频设置下,内存可能需要更佳的冷却系统以维持运行的稳 定。
- •请访问华硕网站(http://www.asus.com.cn)以查询最新内存供应商列 表(QVL)。

### 安裝內存條

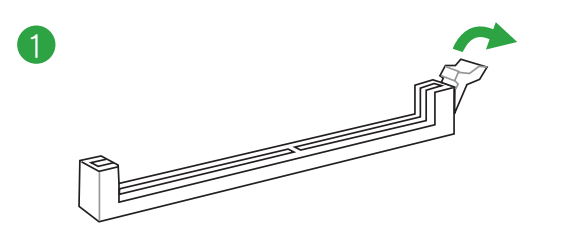

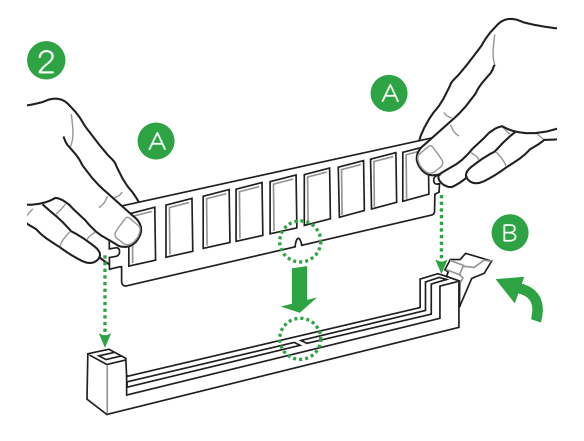

取出內存條

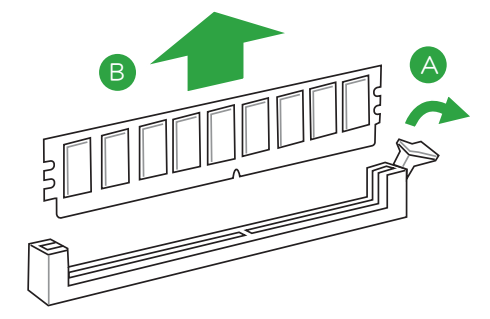

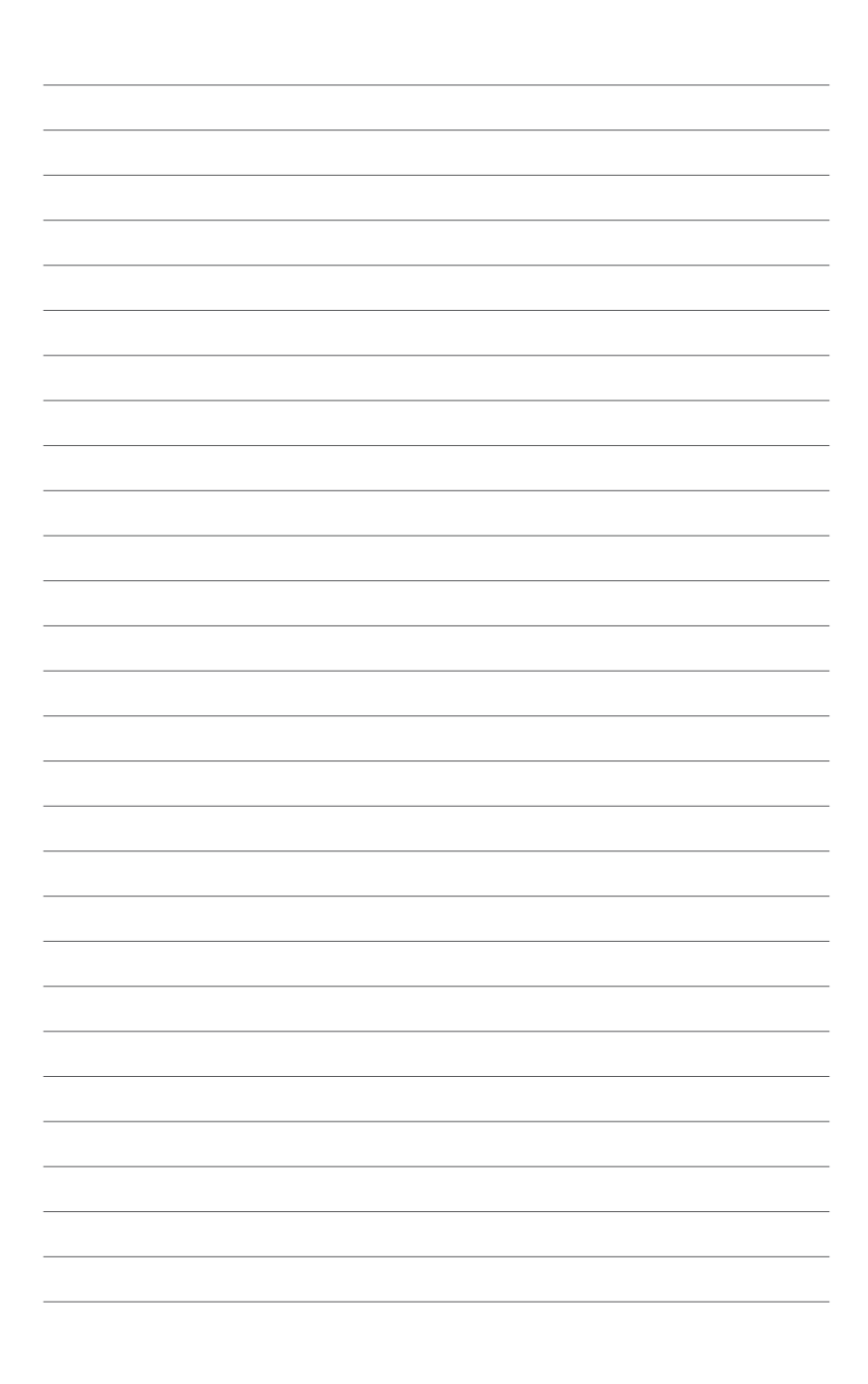

<span id="page-30-0"></span>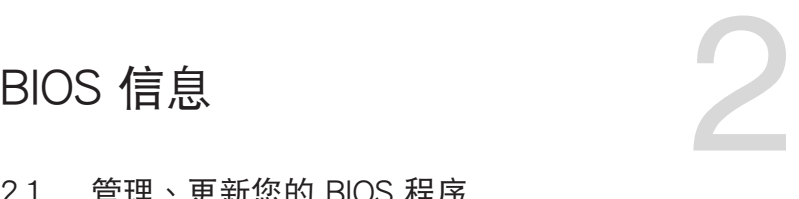

### 2.1 管理、更新您的 BIOS 程序

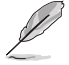

建议您先将主板原始的 BIOS 程序备份到一片 U 盘中,以备您往后需要 再次安裝原始的 BIOS 程序。使用華碩在線更新程序來拷貝主板原始的 BIOS 程序。

#### 2.1.1 EZ Update

EZ Update 可自动更新主板的软件、驱动程序与 BIOS 程序。使用这个应用程序, 您也可以手动更新已保存的 BIOS 并选择系统讲入启动自我测试 (POST)时的启动 圖案。

要开启 EZ Update, 在 AI Suite 3 主菜单中点击 EZ Update。

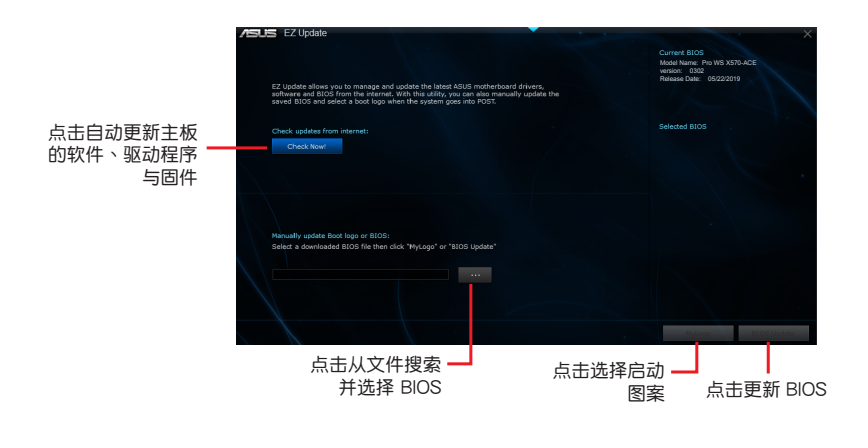

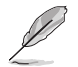

在使用 EZ Update 之前,请先确认您已经通过内部网络对外连线,或者通 過互聯網服務供應商(ISP)所提供的連線方式連線到互聯網。

#### 2.1.2 使用華碩 EZ Flash 3 更新 BIOS 程序

华硕 EZ Flash 3 程序让您能轻松地更新 BIOS 程序,可以不必再到操作系统模式 下運行。

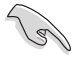

- •请载入 BIOS 默认设置以保证系统兼容性与稳定性。在 Exit 菜单中选择 Load Optimized Defaults 项目来恢复 BIOS 默认设置。请参阅 2.3 退出 BIOS 程序 一節中的詳細說明。
	- •若要诵讨互联网来更新 BIOS,请先检查您的互联网连线。

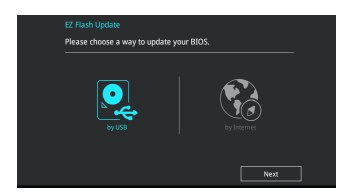

請根據以下步驟使用 EZ Flash 3 更新 BIOS:

- 1. 进入 BIOS 设置程序的高级模式 (Advanced Mode) 画面。来到 Tool 菜单并选 擇 ASUS EZ Flash 3 並按下 <Enter> 鍵將其開啟。
- 2. 依照以下步骤通过 USB 设备或互联网来更新 BIOS。

诵讨 USB 更新

- a) 将保存有最新 BIOS 文件的 U 盘插入 USB 连接端口,然后选择 by USB。
- b) 按 <Tab> 键切换到 Drive 区域。
- c) 按上/下方向键找到保存有最新 BIOS 文件的 U 盘,然后按下 <Enter> 鍵。
- d)按〈Tab〉 键切换到 Folder Info 区域。
- e) 按上/下方向键找到最新 BIOS 文件,接着按下 <Enter> 键开始更新 BIOS。

通过互联网更新

- a) 選擇 by Internet。
- b) 按左/右方向键选择一种互联网连线方式,然后按下 <Enter > 键。
- c) 按照屏幕提示完成更新。
- 3. 更新完成后重新启动电脑。

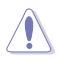

- 本功能仅支持采用 FAT 32/16 格式单一磁区的 USB 设备,如 U 盘。
- •当讲行 BIOS 更新时,请勿关闭或重新启动系统以免造成系统启动失败!

#### 2.1.3 使用 CrashFree BIOS 3 程序恢復 BIOS 程序

华硕最新自行研发的 CrashFree BIOS 3 工具程序,让您在当 BIOS 程序与数据被 病毒入侵或丢失时,可以轻松地从驱动程序与应用程序光盘中,或是从含有最新或原 始 BIOS 文件的 U 盘中恢复 BIOS 程序的数据。可以轻松地从驱动程序与应用程序光 盤中,或是從含有最新或原始 BIOS 文件的 U 盤中恢復 BIOS 程序的數據。

- •使用此程序前,请将行动存储设备中的 BIOS 文件重新命名为: PROX570.CAP。
- •驱动程序与应用程序光盘中的 BIOS 可能不是最新版本。请访问华硕网 站(http://www.asus.com.cn)來下載最新的 BIOS 程序。

恢復 BIOS 程序:

 $\overline{q}$ 

請根據下列步驟恢復 BIOS 程序:

- 1. 启动系统。
- 2. 将保存有 BIOS 文件的驱动程序与应用程序光盘放入光驱,或 U 盘插入 USB 连 接端口。
- 3. 接著工具程序便會自動檢查設備中是否存有 BIOS 文件。當搜索到 BIOS 文件 後,工具程序會開始讀取 BIOS 文件並自動進入 EZ Flash 3 應用程序。
- 4. 系统要求您讲入 BIOS 设置程序来恢复 BIOS 设置。为保证系统的兼容性与稳定 性,建议您按下 <F5> 来载入默认的 BIOS 设置值。

当更新 BIOS 时,请勿关闭或重置系统,以避免系统启动失败!

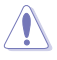

### <span id="page-33-0"></span>2.2 BIOS 設置程序

BIOS 设置程序用于更新或设置 BIOS。BIOS 设置画面中标示了操作功能键与简明 的操作说明,帮助您讲行系统设置。

在启动电脑时讲入 BIOS 设置程序

請依照以下步驟在啟動電腦時進入 BIOS 設置程序:

在系統自我測試(POST)過程中按下 <Delete> 或 <F2> 鍵。如果您超過時間 才按〈Del〉 键, 则 POST 程序会自动继续运行启动测试。

在 POST 后讲入 BIOS 设置程序

请依照以下步骤在 POST 后讲入 BIOS 设置程序:

同時按下 <Ctrl> + <Alt> + <Del> 鍵。

按下機殼上的 <RESET> 鍵重新啟動。

您也可以將电脑关闭然后再重新启动。请在尝试了以上二种方法失败后再选择这 一操作。

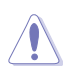

通過電源鍵、Reset 鍵或 <Ctrl>+<Alt>+<Del> 鍵強迫正在運行的系統重新 启动会丢失到您的数据或系统。我们建议您正确地关闭正在运行的系统。

- •本章节的 BIOS 程序画面只能参考,将可能与您所见到的画面有所差异。
- •請訪問華碩網站(http://www.asus.com.cn)來下載最新的 BIOS 程序。
- •若您要使用鼠标控制 BIOS 设置程序,请先确认已经将鼠标连接至主板。
- •默認的 BIOS 設置可確保本主板在大多數情況下都保持最佳性能。但是 若系统因您更改 BIOS 程序而导致不稳定,请读取 BIOS 默认设置以保 证系统兼容性与稳定性。在 Exit 菜单中选择 Load Optimized Defaults 项目或按下 <F5> 快捷键来恢复 BIOS 默认设置。请参阅 2.3 退出 BIOS 程序 一節中的詳細說明。
- •更改任何 BIOS 设置后,若系统无法启动,尝试清除 CMOS 数据并将 主板恢复至默认设置。请参考 1.2 主板概述 了解清除 CMOS 数据的详 細步驟。

BIOS 菜单画面

BIOS 设置程序有二种使用模式: EZ 模式 (EZ Mode) 与高级模式 (Advanced Mode)。按下 <F7> 在兩種模式間切換。

#### 2.2.1 EZ 模式(EZ Mode)

本主板的 BIOS 设置程序的默认值为 EZ Mode。您可以在 EZ Mode 中查看系统 基本数据,并可以选择显示语言、喜好设置及启动设备顺序。若要进入 Advanced Mode, 请点击 Advanced Mode(F7), 或是按下 <F7> 快捷键。

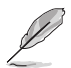

進入 BIOS 設置程序的畫面可個人化設置。請至 Boot 菜單中的 Setup Mode 项目讲行设置。

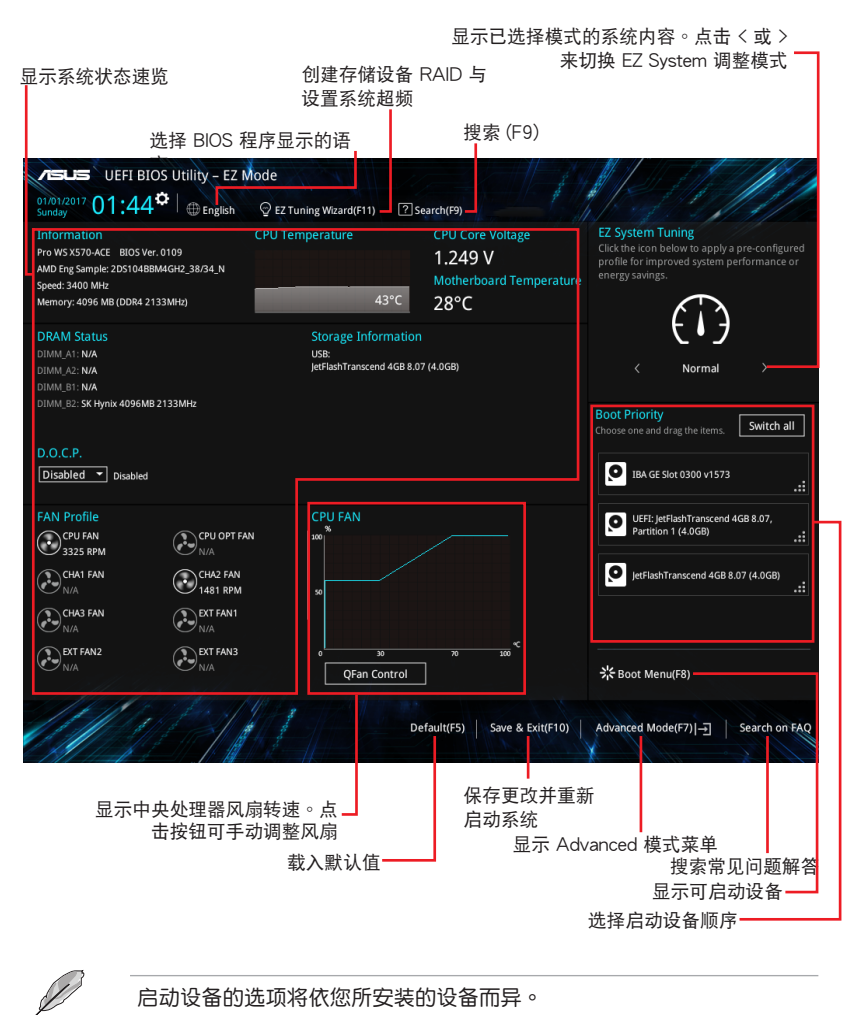

啟動設備的選項將依您所安裝的設備而異。

### 2.2.2 高級模式(Advanced Mode)

Advanced Mode 提供您更高级的 BIOS 设置选项。以下为 Advanced Mode 画面 的范例。各个设置选项的详细说明请参考之后的章节。

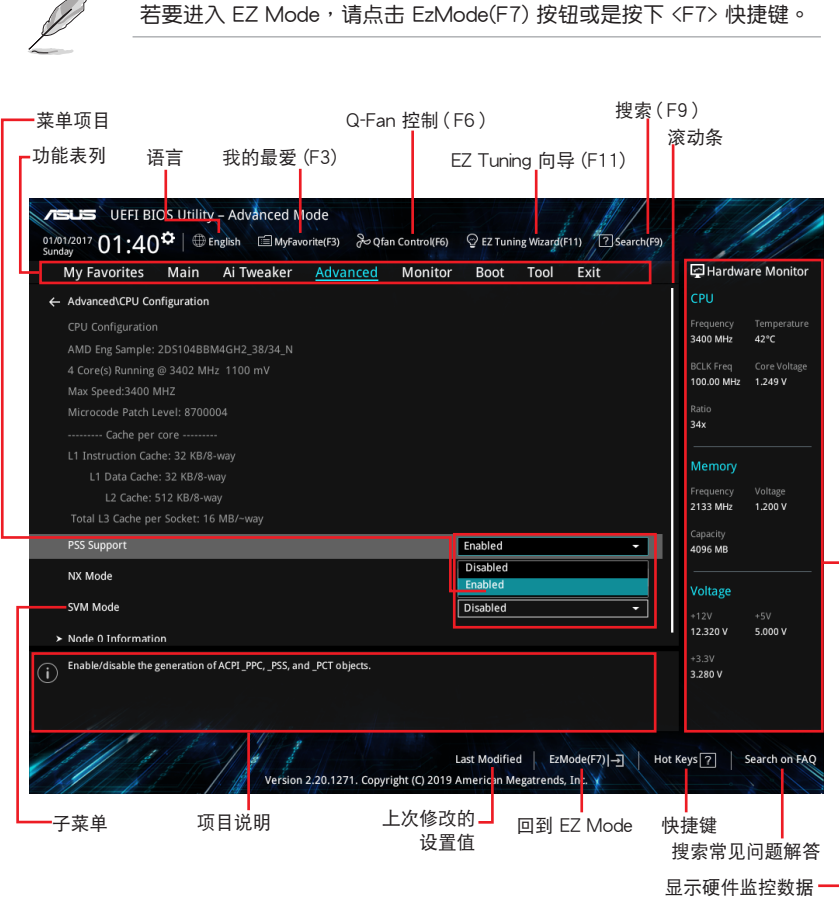

功能表列

BIOS 設置程序最上方各菜單功能說明如下:

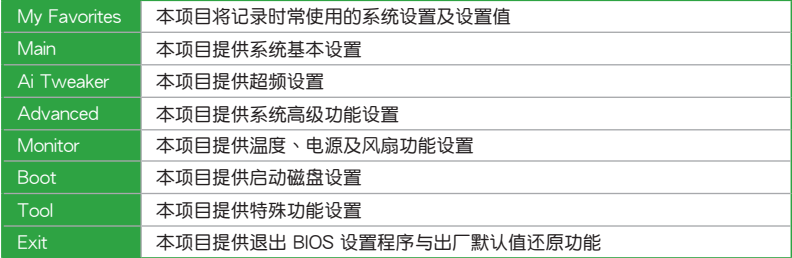

#### 菜单项目

於功能表列選定選項時,被選擇的功能將會反白。如選擇「Main」菜單所出現的 項目。

点击菜单中的其他项目(例如:Ai Tweaker、Advanced、Monitor、Boot 与 Exit)也會出現該項目不同的選項。

#### 子菜單

在菜单画面中,若功能选项前面有一个小三角形标记,代表此为子菜单。您可利 用方向键来选择,并按下 <Enter> 键来进入子菜单。

語言

这个按钮位于功能表列的上方,用来选择 BIOS 程序界面显示的语言。点击这个按 鈕來選擇您想要的 BIOS 畫面顯示語言。

#### 我的最愛(F3)

这个按钮位于功能表列的上方,用来以树状图显示所有的 BIOS 项目。选择常用的 BIOS 設置項目並保存至我的最愛菜單。

Q-Fan 控制(F6)

这个按钮位于功能表列的上方,用来显示风扇现在的设置。使用这个按钮来手动 調整風扇至您想要的設置值。

搜索(F9)

这个按钮可以让您通过输入名称来搜索 BIOS 选项,输入选项名称即可查询相关选 項清單。

#### 搜索常見問題解答

將鼠标移至此按钮可显示一个 OR Code,您可以通过行动设备扫描此 OR Code, 立即进入华硕官方论坛,以解决您的相关问题。您也可以直接扫描下方的 QR Code:

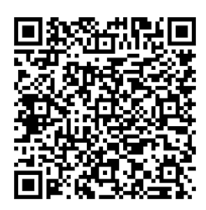

#### 滾動條

在菜单画面的右方若出现如右图的滚动条画面,即代表此而选项超过可显示的画 面。您可利用上/下方向鍵或是 PageUp/PageDown 鍵來切換畫面。

#### 項目說明

在菜单画面的底部为目前所选择的作用选项的功能说明,此说明会依选项的不同 而自动更改。使用 <F12> 按键来抓取 BIOS 屏幕画面,并保存至便携存储设备。

#### 設置值

这些存在于菜单中的设置值是提供给用户选择与设置之用。这些项目中,可更改 的项目,当您使用方向键移动项目时,被选择的项目以反白显示,代表这是可更改的 项目。有的功能选项仅为告知用户目前运行状态,并无法更改,那么此类项目就会以 淡灰色顯示。

當可更改的項目已選擇時將會反白。請按下 <Enter> 鍵以顯示詳細的設置選項。

#### 快捷鍵

这个按钮包含有 BIOS 程序设置的导引方向键。使用箭头按键来选择菜单中的项目 並更改設置。

#### 上次修改的設置值

按下此按鈕可查看您上次修改並保存的 BIOS 項目。

### <span id="page-38-0"></span>2.3 退出 BIOS 程序(Exit)

本菜单可让您读取 BIOS 程序出厂默认值与退出 BIOS 程序。

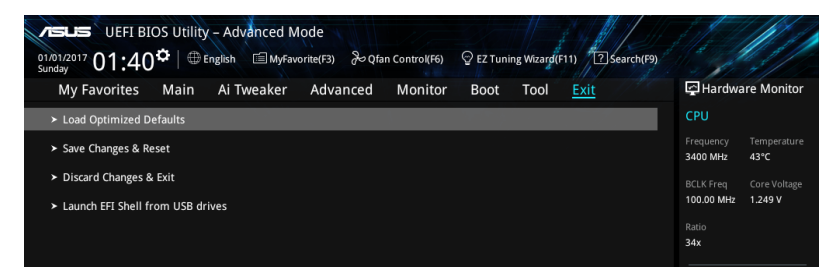

#### Load Optimized Defaults

本项目可让您载入 BIOS 程序设置菜单中每个参数的默认值。当您选择本项目或按 下 <F5>,便会出现一个确认对话窗口。选择 [OK] 以载入默认值。

Save Changes & Reset

当您完成对 BIOS 设置程序所做的更改后,本项目用来保存您所做的设置。当您选 择本项目或按下〈F10〉,便会出现一个确认对话窗口。请选择 [OK] 以保存设置并退 出 BIOS 設置程序。

Discard Changes & Exit

本项目可让您放弃所做的更改,并恢复原先保存的设置。在选择本项目或按下 <Esc>鍵後,將會出現一個確認對話窗口。請選擇 [OK] 以放棄任何設置並載入原先保 存的設置,同時退出 BIOS 設置程序。

Launch EFI Shell from USB drives

本项目可以让您由含有数据系统的 USB 设备中启动 EFI Shell 应用程序 (shellx64. efi)。

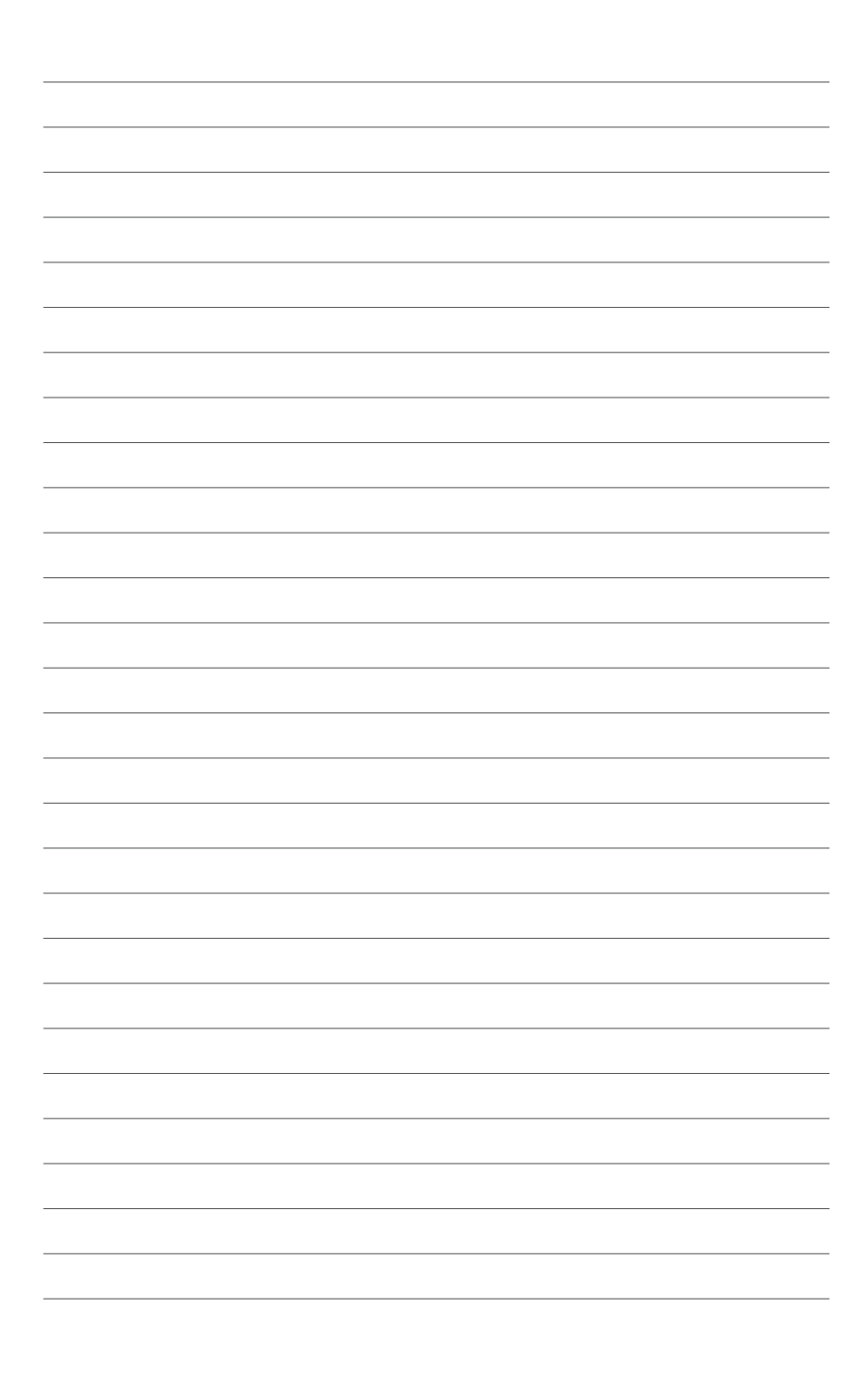

<span id="page-40-0"></span>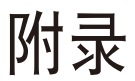

# **Notices FCC Compliance Information**

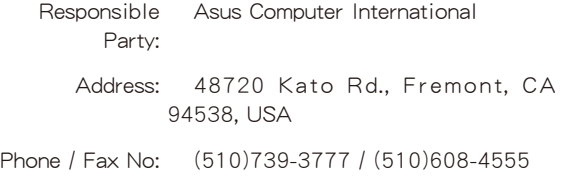

This device complies with part 15 of the FCC Rules. Operation is subject to the following two conditions: (1) This device may not cause harmful interference, and (2) this device must accept any interference received, including interference that may cause undesired operation.

This equipment has been tested and found to comply with the limits for a Class B digital device, pursuant to part 15 of the FCC Rules. These limits are designed to provide reasonable protection against harmful interference in a residential installation. This equipment generates, uses and can radiate radio frequency energy and, if not installed and used in accordance with the instructions, may cause harmful interference to radio communications. However, there is no guarantee that interference will not occur in a particular installation. If this equipment does cause harmful interference to radio or television reception, which can be determined by turning the equipment off and on, the user is encouraged to try to correct the interference by one or more of the following measures:

- Reorient or relocate the receiving antenna.
- Increase the separation between the equipment and receiver.
- Connect the equipment into an outlet on a circuit different from that to which the receiver is connected.
- Consult the dealer or an experienced radio/TV technician for help.

### 华硕的联络信息

### 華碩電腦公司(上海)有限公司 ASUSTeK CMPUTER (SHANGHAI) CO.,LTD

#### 市場信息

#### 技術支持

地址:上海市闵行区金都路 5077 号 電話:+86-21-54421616 傳真:+86-21-54420088 互聯網:http://www.asus.com.cn

電話:400-620-6655 在線支持:https://vip.asus.com.cn/VIP2/ Services/QuestionForm?lang=zhcn&\_ga=1.139396596.6704077 13.1435220012

### 华硕电脑公司 ASUSTeK COMPUTER INC. (亚太地区)

### 市場信息

#### 技術支持

地址:台湾台北市北投区立德路 150 号 4 楼 電話:+886-2-2894-3447 傳真:+886-2-2890-7798 電子郵件:info@asus.com.tw 互聯網:http://www.asus.com.cn

電話:+86-21-38429911 傳真:+86-21-58668722, ext. 9101# 在線支持:http://support.asus.com/ techserv/techserv.aspx

### ASUS COMPUTER INTERNATIONAL (美国)

#### 市場信息

地址:48720 Kato Rd., Fremont, CA 94538, USA 電話:+1-510-739-3777 傳真:+1-510-608-4555 電子郵件:http://vip.asus.com/eservice/ techserv.aspx

#### 技術支持

電話:+1-812-282-2787 傳真:+1-812-284-0883 在線支持:http://support.asus.com/ techserv/techserv.aspx

### ASUS COMPUTER GmbH (德国/奥地利)

#### 市場信息

- 地址:Harkort Str. 21-23, 40880 Ratingen, **Germany**
- 傳真:+49-2102-959931
- 互聯網:http://www.asus.com/de
- 在線聯絡:http://eu-rma.asus.com/sales(只 回答市场相关事务的问题)

#### 技術支持

電話:+49-1805-010923(元件) 電話:+49-1805-010920(系統/筆記本電 腦/Eee 系列產品/LCD) 傳真:+49-2102-9599-11

在線支持:http://support.asus.com/ techserv/techserv.aspx